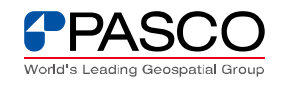

**■ IE6.0 での設定方法** 

以下の手順で、付図のように設定してください。

1.Internet Explorer の [ツール] メニューの [インターネット オプション] をクリックします。 2.[インターネット オプション] ダイアログ ボックスの [詳細設定] タブをクリックします。 3.[セキュリティ] カテゴリで、[SSL 3.0 を使用する] チェック ボックスをオフにし、[TLS 1.0 を使用 する]] チェック ボックスをオンにします。

4.[OK] をクリックします。

5.終了し、Internet Explorer を再起動します。

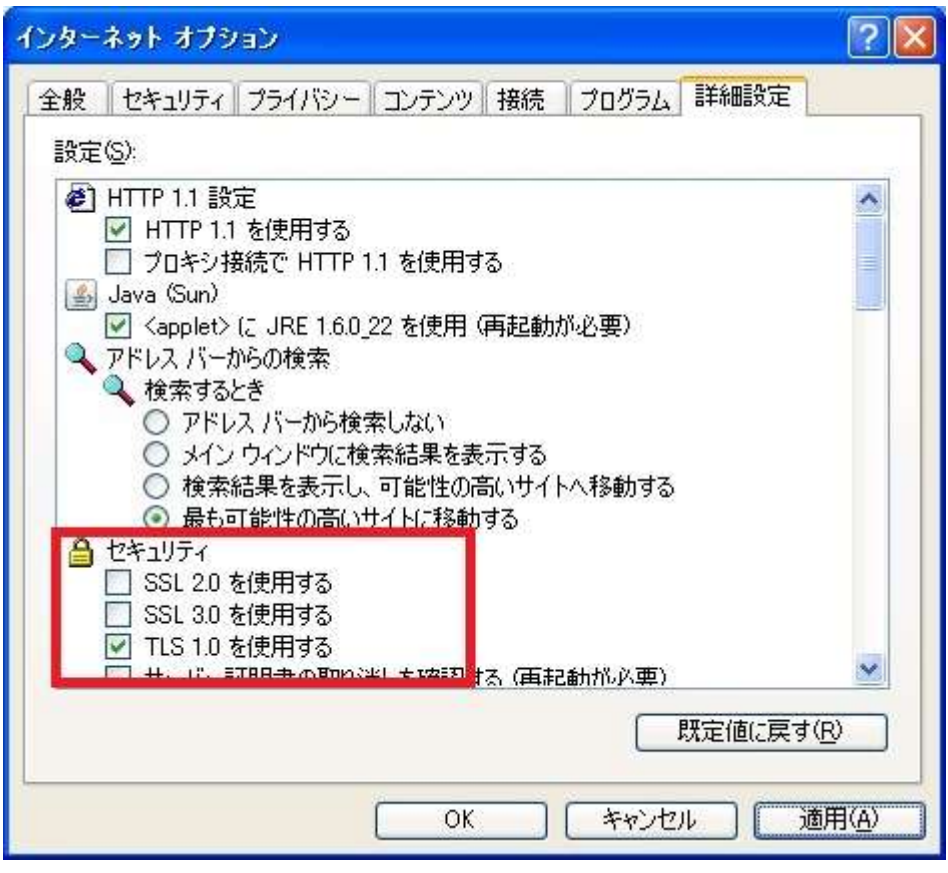

付図

以上